How to Install ELM327 Bluetooth OBD Scanner on Windows Posted by Alex (Im) E. on 27 December 2012 06:03 PM

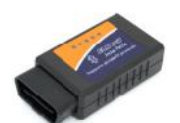

**This article will guide you on how to install ELM327 Bluetooth scanner on your Windows system. (Go here for MAC). It will then successfully work with OBD-II software (like award-winning TOAD) and your car.**

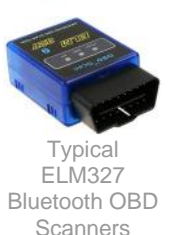

(If this step is missed, then OBD software is not going to work. So it's CRUCIAL that you follow below steps).

**Other Resources:**

Want to install **ELM327 USB Cable** version instead?

Want to install this ELM327 Bluetooth on your Android **Phone/Tablet** device?

### **STEP 1: Locate Your Cars Diagnostics Connector.**

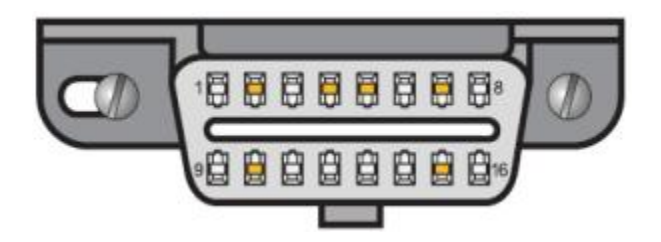

The 16-pin *diagnostic link connector* (DLC) should be located in the passanger or driver's compartment, under the steering wheel.

Can't find it? Click here for DLC locator.

**STEP 2: Turn ON Car Ignition and Then Plug in ELM327 Bluetooth Scan Tool into Cars Port**

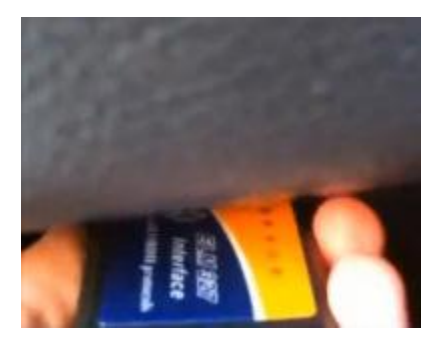

**FIRST** Turn ON cars ignition (one position before engine starts). And then...

Plug ELM327 Bluetooth scanner into cars connector.

### **STEP 3: Add ELM327 Bluetooth Scan Tool**

**(NOTE: You only have 60 seconds to pair the Bluetooth scanner from the time you connect it to the car — to the time of entering the Pairing code. If more then 60 second pass — then Pairing code will be rejected and you'll have to plug out the scanner and try again. So have your Bluetooth devices window open, so you can immediately connect as soon as you see ELM327/OBDII/Unknown Device show up.)**

**1.**

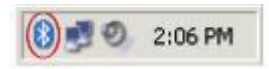

Double-click the icon in the system tray.

**2.**

The "Bluetooth Devices" window will appear:

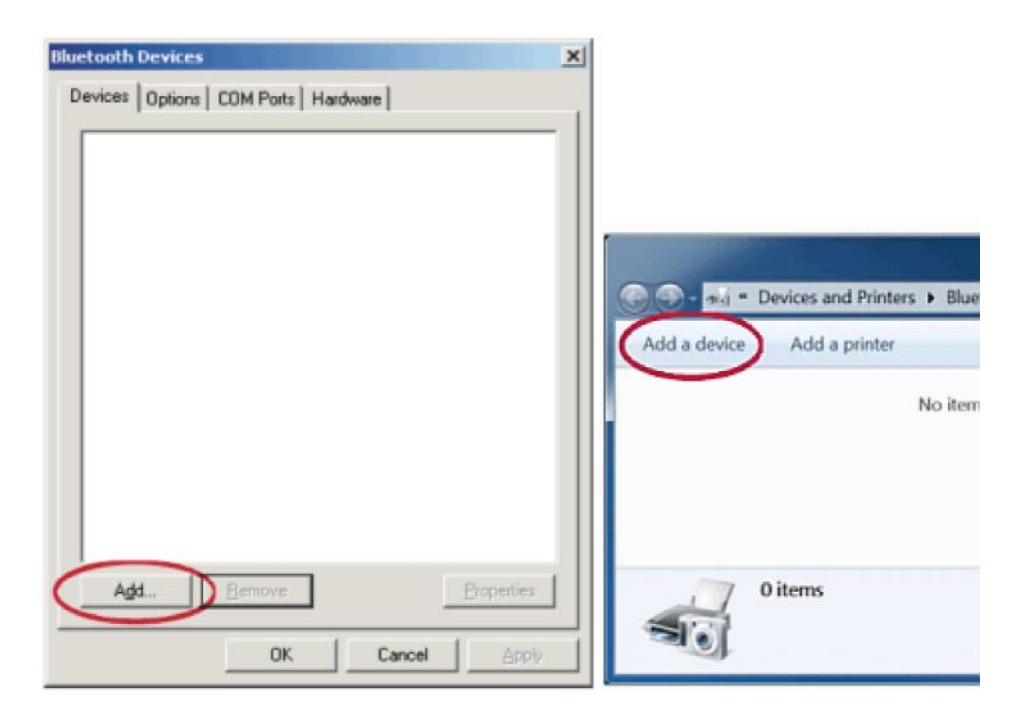

Click "Add".

**3.**

### \* This part only applies to Windows XP.

The "Add Bluetooth Device Wizard will appear:

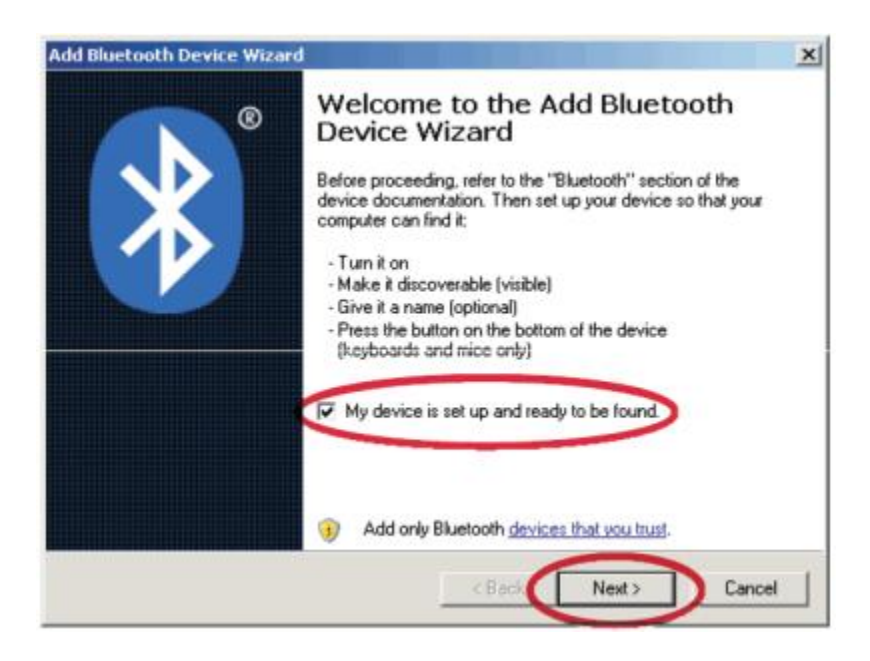

Check the "*My Device is set up and ready to be found*" check box, then click the "Next" button.

**4.**

The Wizard will search for and display Bluetooth devices within range:

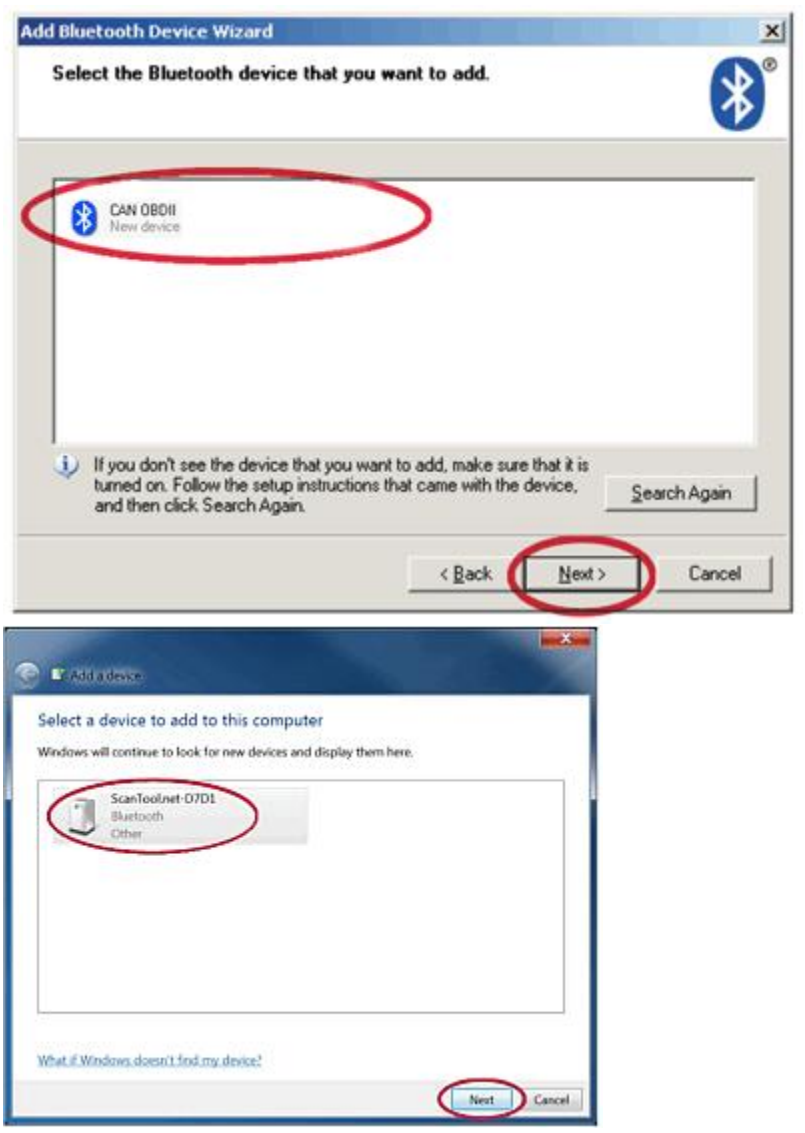

Click on "CAN OBDII" (may also show up as "CBT"). Then click "Next".

You'll be asked to enter your passkey:

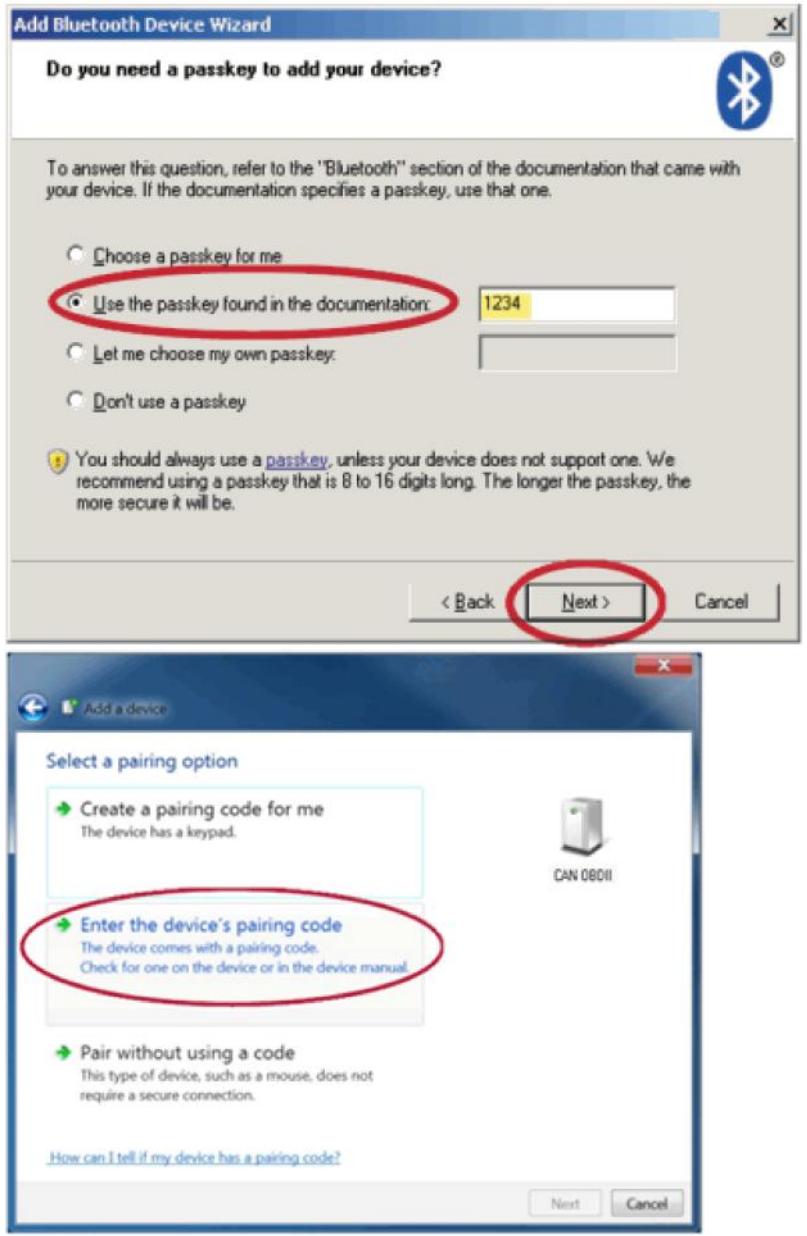

# **Windows XP:**

Select "*Use the passkey found in the documentation*".

# **Windows Vista/7/8:**

Select "*Enter the device's pairing code*"

#### Enter: **6789**

Then click "Next".

If "6789" doesn't work, then try "**1234**" or "**0000**".

**6.**

The Wizard will connect to the scan tool:

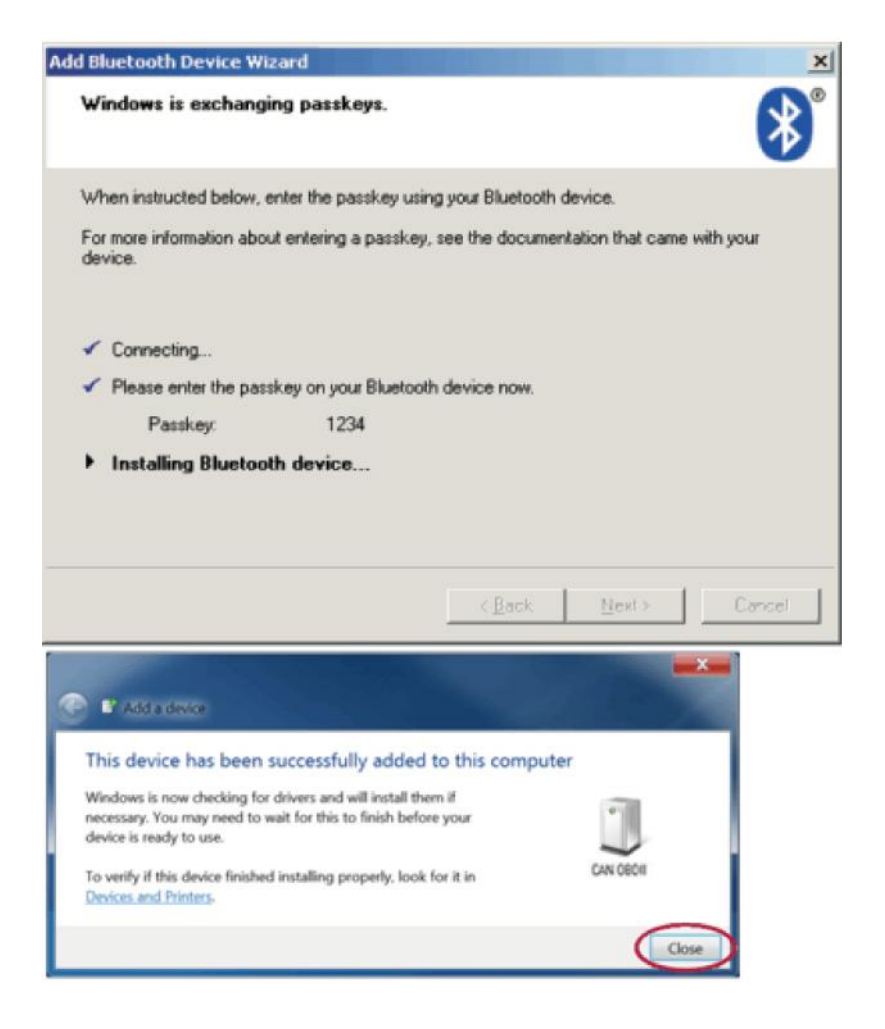

**7.**

#### \* This part only applies to Windows XP.

Once it's setup, the wizard will display the COM port numbers:

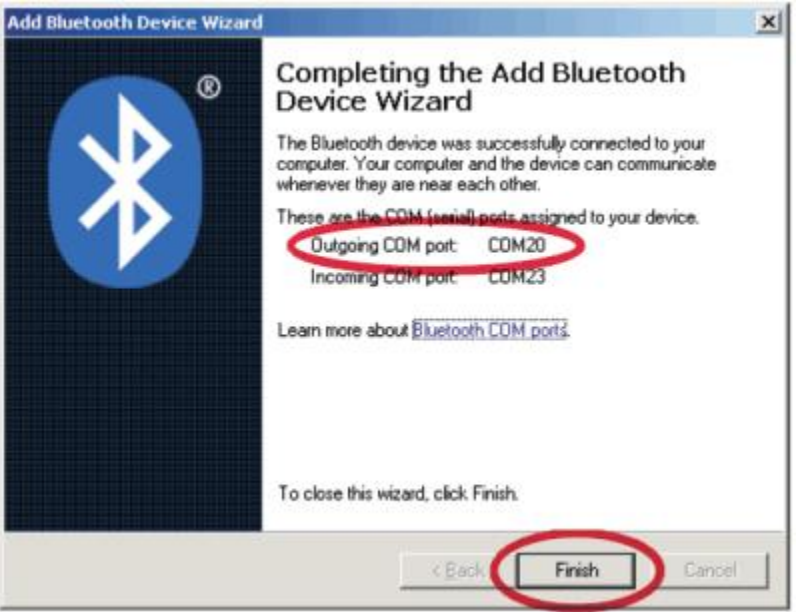

Write down the number of the **Outgoing** COM port. You will need it later to configure the diagnostics software.

**8.**

Done!

**Now you can successfully use any OBD2 diagnostics software! And it should read your cars data.**

## **Troubleshooting Windows Connection Issues:**

- 1. If OBD software has trouble connecting to your car, then set baud rate of connection to: 38400 or 9600.
- 2. With some OBD-II software, you'll need to to know the COM port number of your ELM327 Bluetooth scanner. You can find this out inside Device Manager, under "*Ports (COM & LPT)*".

## **Windows XP:**

Control Panel » System » "Hardware" tab » Device Manager » Ports (COM & LPT)

### **Windows Vista/7/8:**

Control Panel » System » Device Manager » Ports (COM & LPT)